## **Marking Your Attendance in Moodle**

## **Option 1: Login to Moodle and Enter the Password**

- 1. In your Moodle course, navigate to the **Attendance** area.
- 2. Find the relevant date and click the **Submit attendance** link.

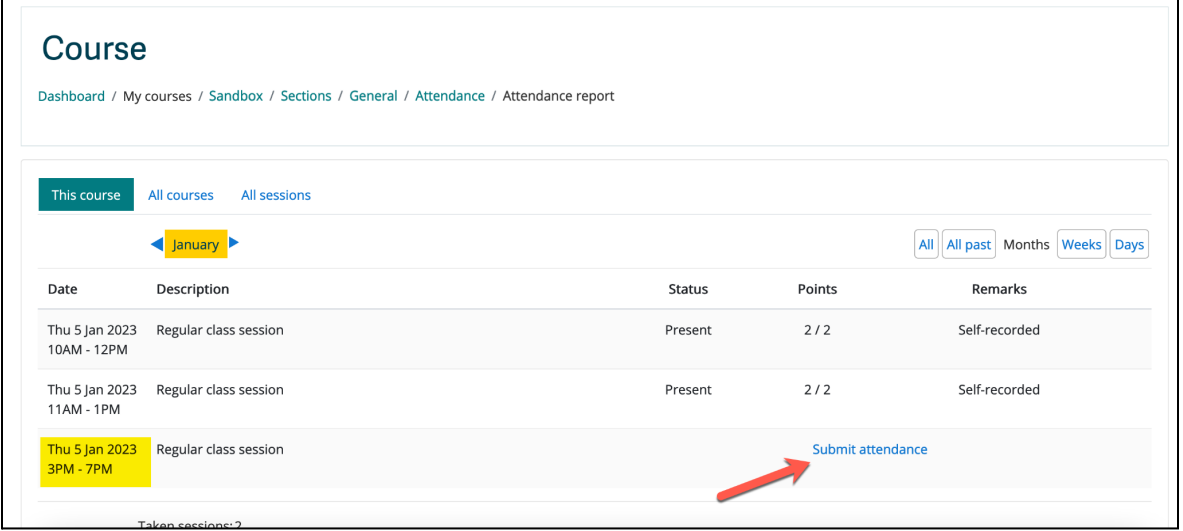

- 3. Enter the password.
- 4. Mark your **attendance status** (present, excused, late, absent).
- 5. Click the **Save changes** button.

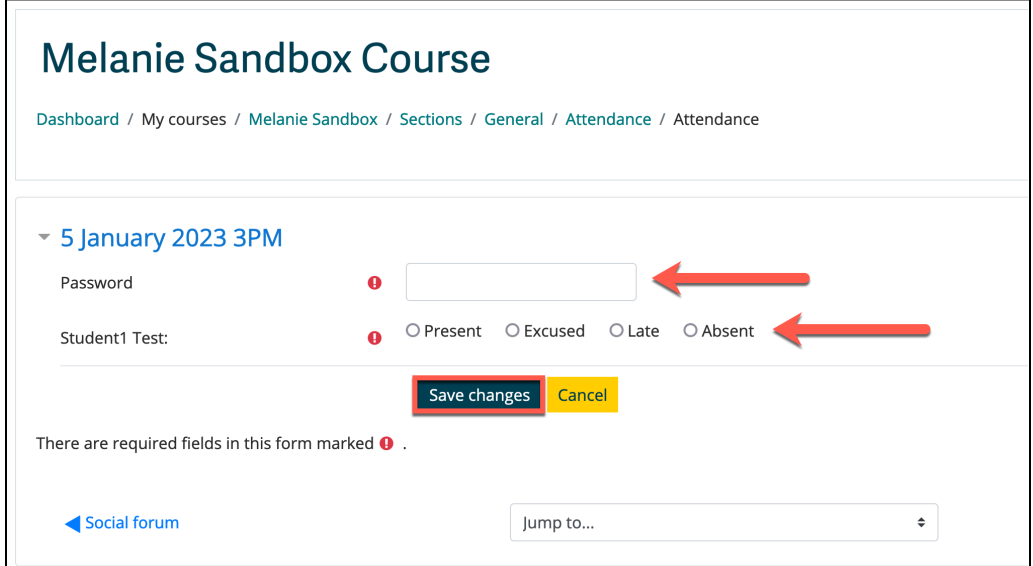

## **Option 2: Use the QR Code on a Mobile Device**

- 1. When the QR code is displayed in your classroom, scan it with your mobile device. You will be prompted to login to Moodle.
- 2. Once logged in, the password will be automatically entered.
- 3. Under your name, mark your **attendance status** (present, excused, late, absent).
- 4. Click the **Save changes** button.

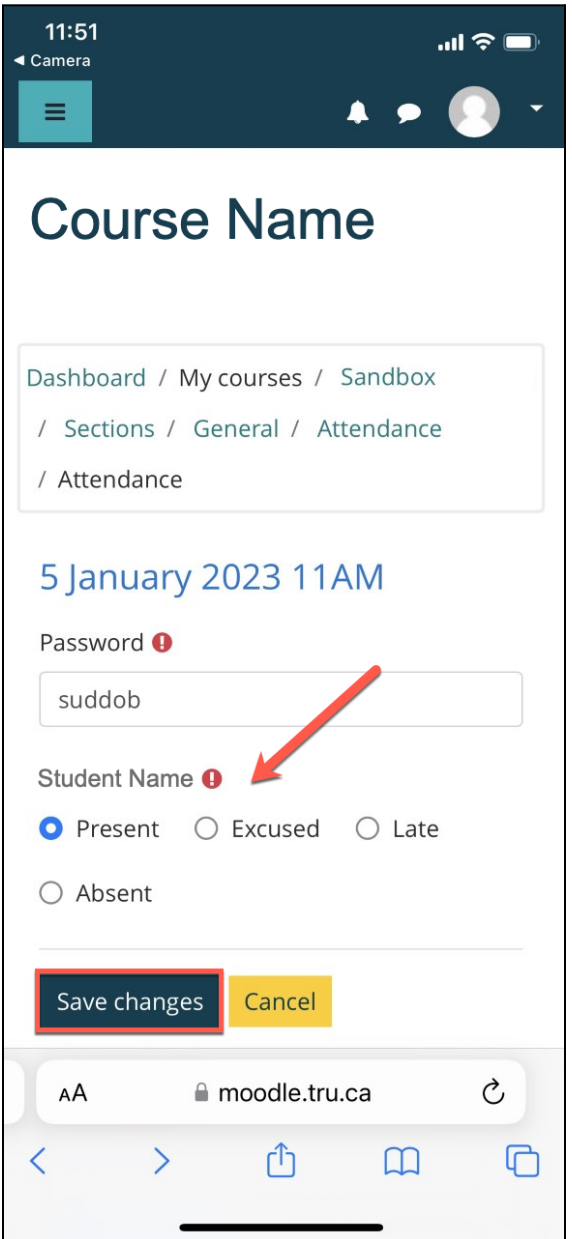